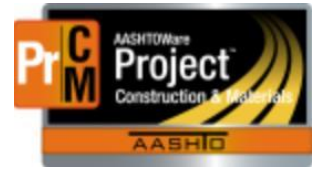

MONTANA DEPARTMENT OF TRANSPORTATION AASHTOWare Project CONSTRUCTION and MATERIALS

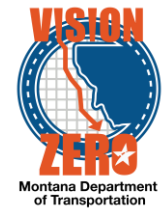

## **MATERIAL ACCEPTANCE FOR CERTIFICATIONS**

Material certifications are satisfied by creating a DWR and DWR acceptance record for the material.

- 1. Create a DWR
- 2. Click on the **Contractor** tab
- 3. Click the **Select Contractors** button
- 4. Check the appropriate row(s) and click **Add to DWR Contractors**
- 5. Click on the **Work Items** tab
- 6. Click the **Select Items** button
- 7. Check the appropriate row(s) and click **Save**
- 8. Select the **Contractor**, enter **Stationing** information and a **Location/Description**
- 9. \*\*Placed quantity can be left blank if not paying for the item, but only doing material acceptance.
- 10. Select the **Material Set** if not auto-selected
- 11. Click **Save**

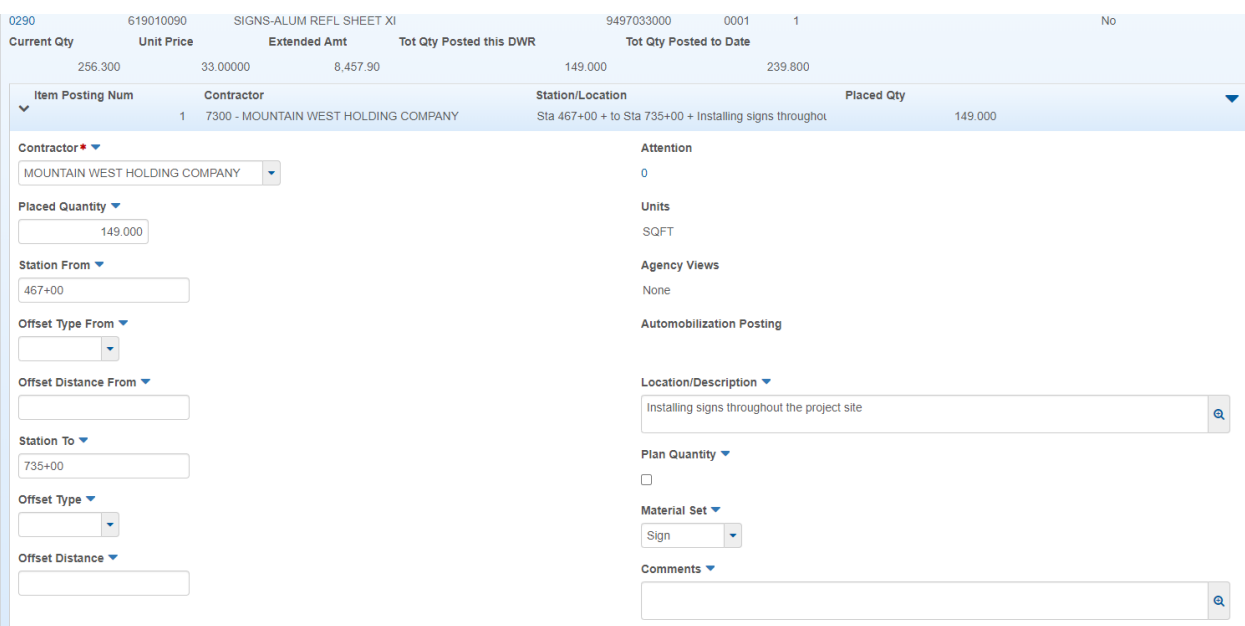

- 12. Click on the **Acceptance Records** tab
- 13. Click on the **>** to expand the correct item row
- 14. Click on the **>** to expand the correct material row
- 15. Select the **Field Inspection Value** that matches the Contract Material Acceptance (Checklist) Report.
- 16. Select the **Source ID**
- 17. If the Field Inspection Value is QPL Verified or QPL Verified/Steel Cert Reviewed, select the **Product Name**

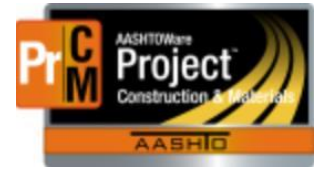

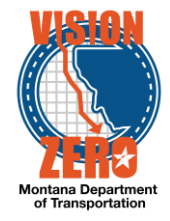

18. Select appropriate values for **Certification comparison to MDT Specs** and **Form 406** dropdown fields if visible.

Example of regular and steel certification acceptance records:

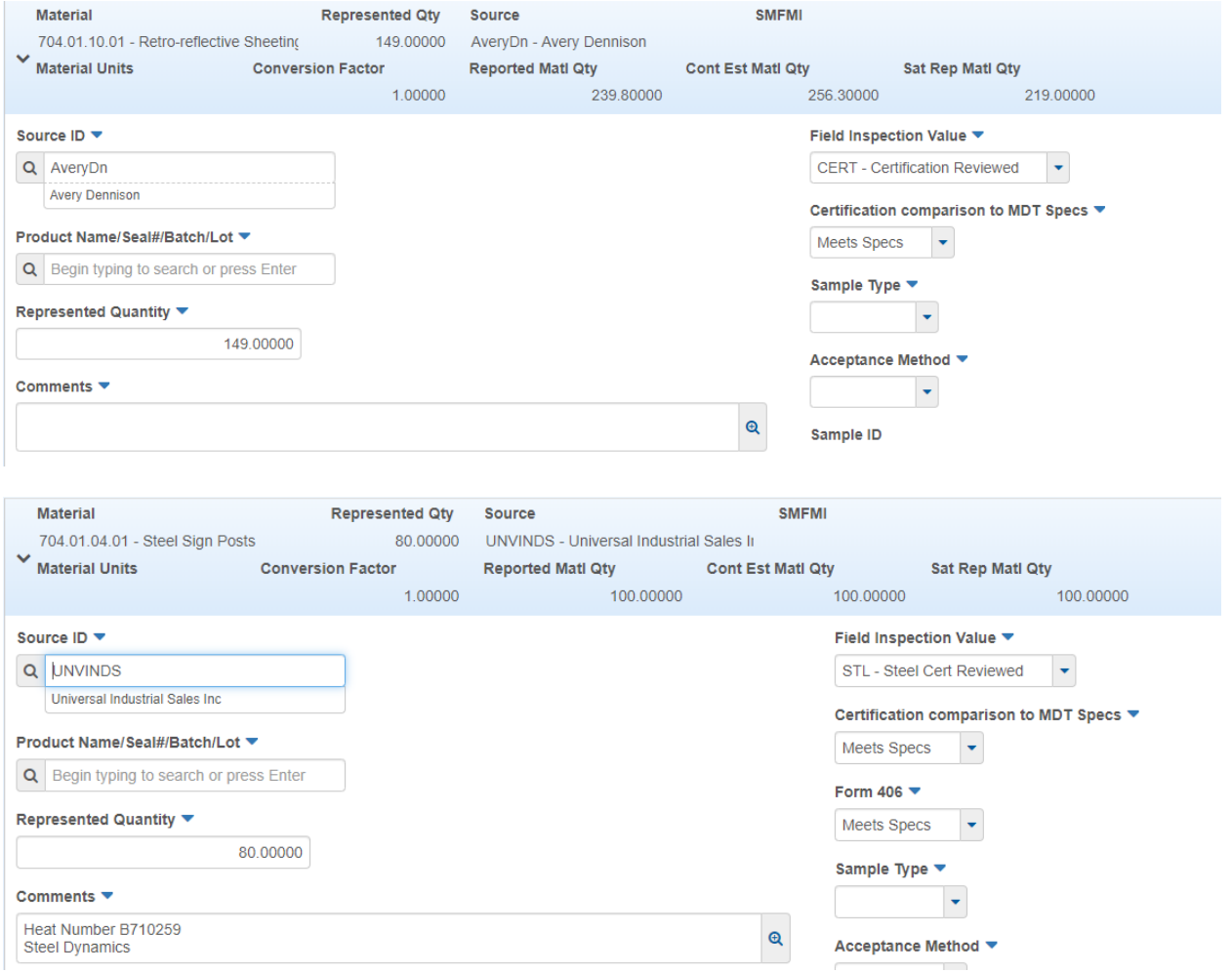

- 19. Click **Save**
- 20. Click on the material row action menu and select **Attachments**.

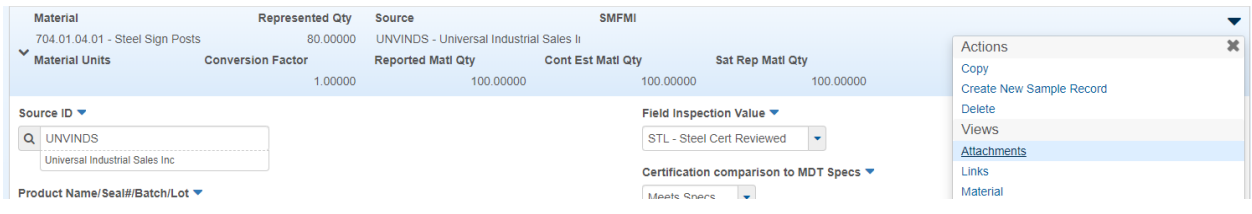

## 21. Click the **Select File** button

L:\AASHTOWare\ConstMtrls\Help\_Guides\Material\_Acceptance\_for\_Certifications.docx

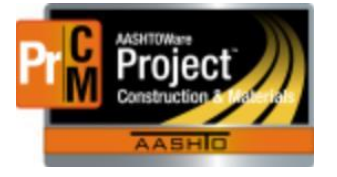

## MONTANA DEPARTMENT OF TRANSPORTATION AASHTOWare Project CONSTRUCTION and MATERIALS

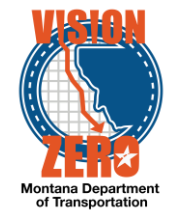

- 22. Browse to the certification document on the share drive, select and click **Open**
- 23. Enter a **Description** if applicable.
- 24. Click **Save**

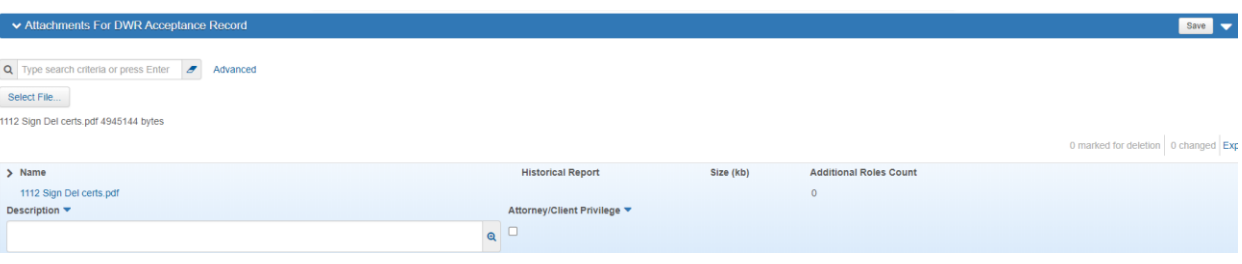